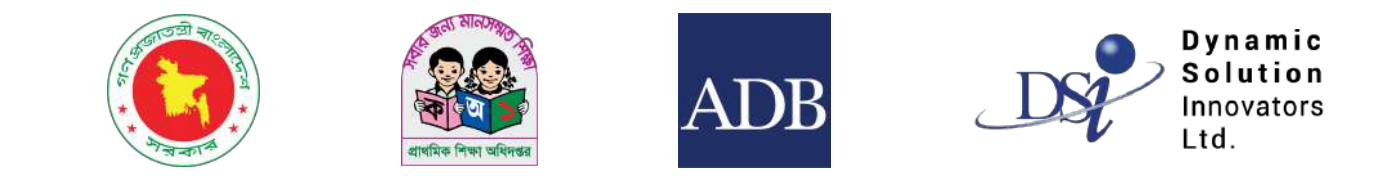

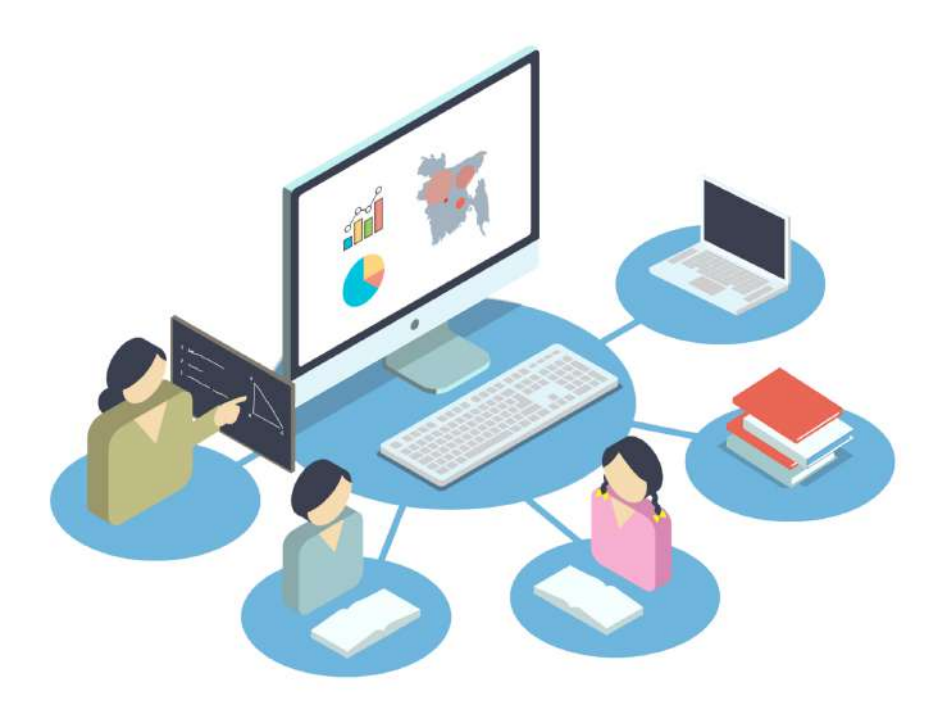

# IPEMIS Training Tracking Module

ব্যবহারের নির্দেশিকা

শিক্ষদের জন্য

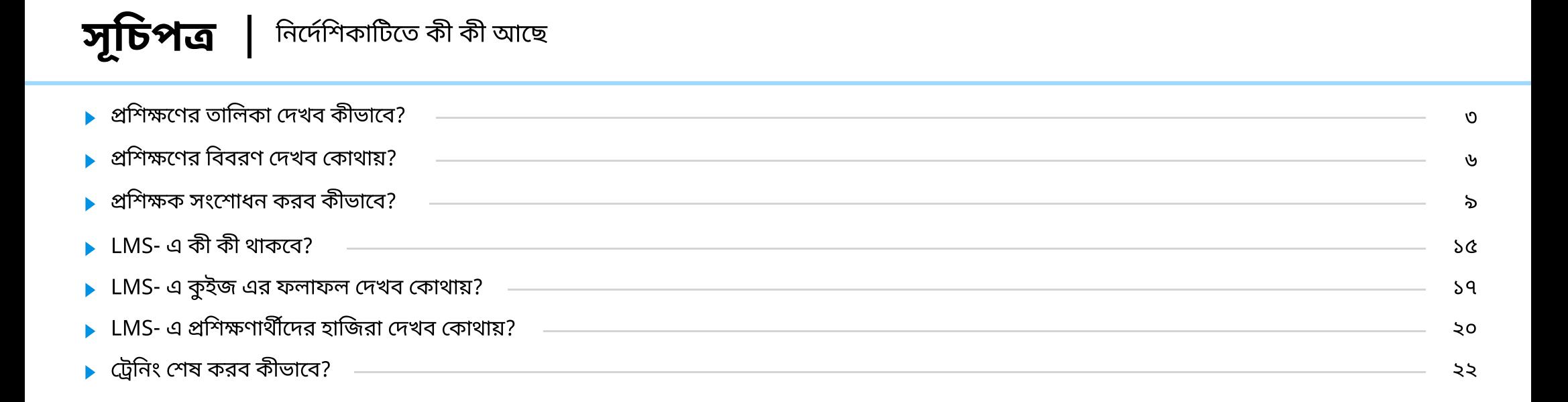

# প্রশিক্ষণের তালিকা দেখব কীভাবে? | জ্ঞানবোর্ড

#### প্রশিক্ষক লগ ইন করার পর তার ড্যাশবোর্ড দেখবেন।

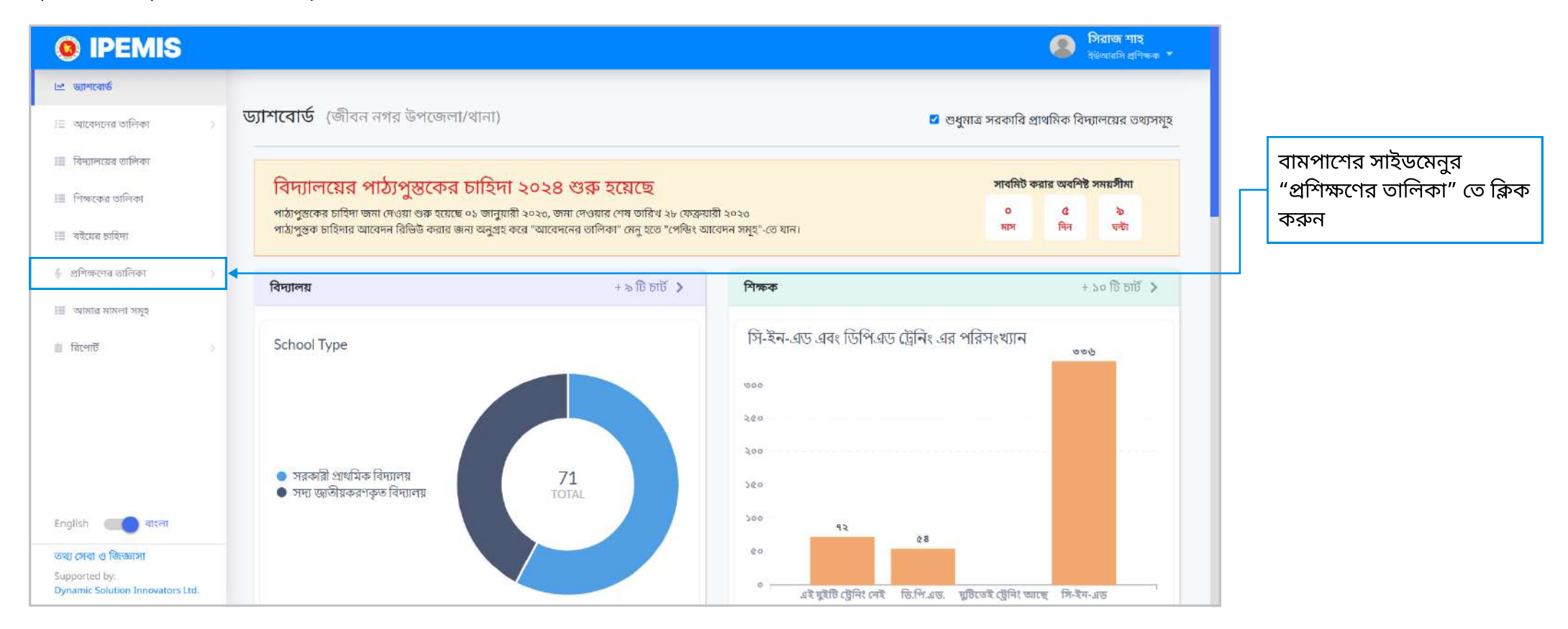

## প্র**শিক্ষণের তালিকা দেখব কীভাবে? |** প্রশিক্ষণের তালিকা

প্রশিক্ষকের জন্য যতগুলো প্রশিক্ষণ তালিকাভুক্ত আছে তার তালিকা দেখা যাবে।

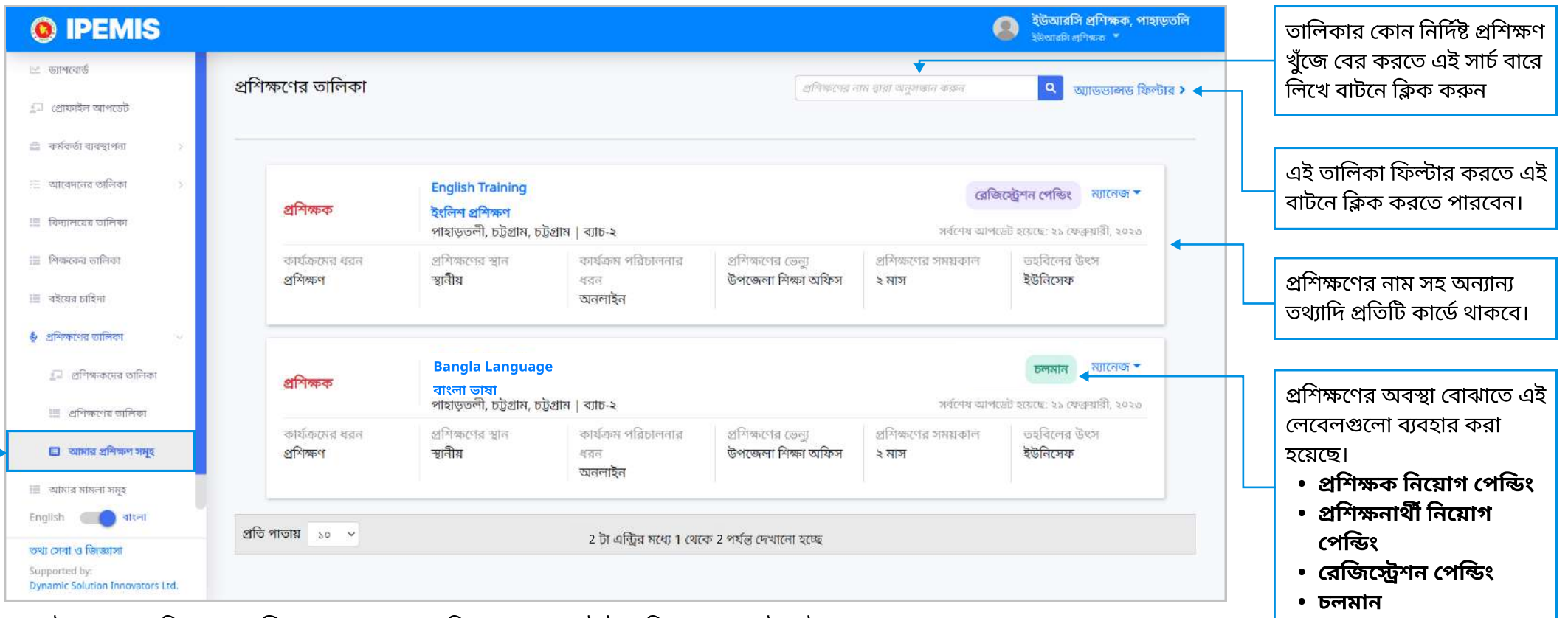

- সাইডমেনুর "প্রশিক্ষনের তালিকা" এর "আমার প্রশিক্ষণ সমূহ" আইটেমে ক্লিক করলে এই পেইজে আসা যাবে।
- প্রশিক্ষণের বর্তমান অবস্থা অনুযায়ী এই লেবেলগুলো ব্যবহার করা হয়।
	- চ**লমান-** যখন প্রশিক্ষক প্রশিক্ষণ চালু করেন  $\bullet$
	- **রেজিস্টেশন পেন্ডিং-** যখন সকল প্রশিক্ষণার্থীর নিবন্ধন সম্পন্ন হয়নি  $\bullet$
	- <mark>প্রশিক্ষক নিয়োগ পেন্ডিং-</mark> যখন প্রশিক্ষণে প্রশিক্ষক নিয়োগ দেওয়া হয়নি  $\bullet$
	- <mark>প্রশিক্ষণার্থী নিয়োগ পেন্ডিং-</mark> যখন প্রশিক্ষণে প্রশিক্ষণার্থী নিয়োগ দেওয়া হয়নি

#### প্র**শিক্ষণের তালিকা দেখব কীভাবে? |** প্রশিক্ষণের তালিকা

প্রশিক্ষকের জন্য যতগুলো প্রশিক্ষণ তালিকাভুক্ত আছে তার তালিকা দেখা যাবে।

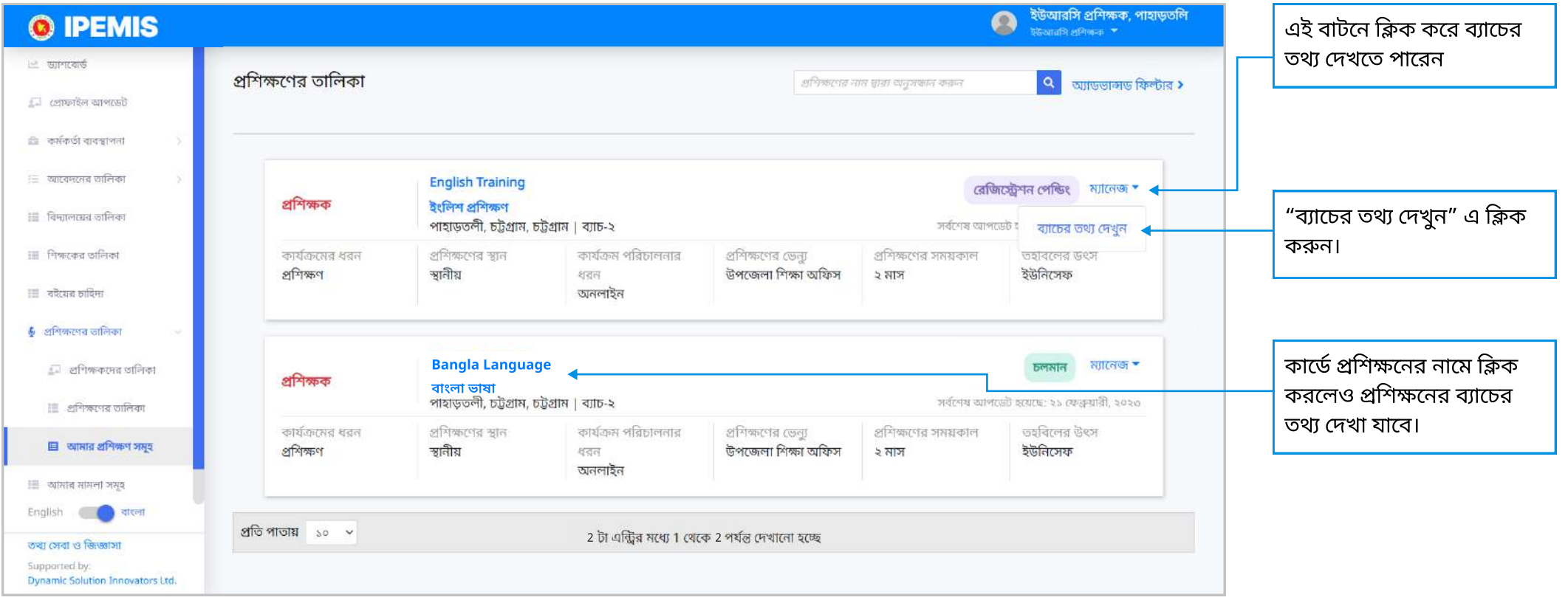

# প্রশিক্ষণের বিবরণ দেখব কোথায়?

এই পেইজে প্রশিক্ষণের ব্যাচ ভিত্তিক তথ্য দেখা যাবে।

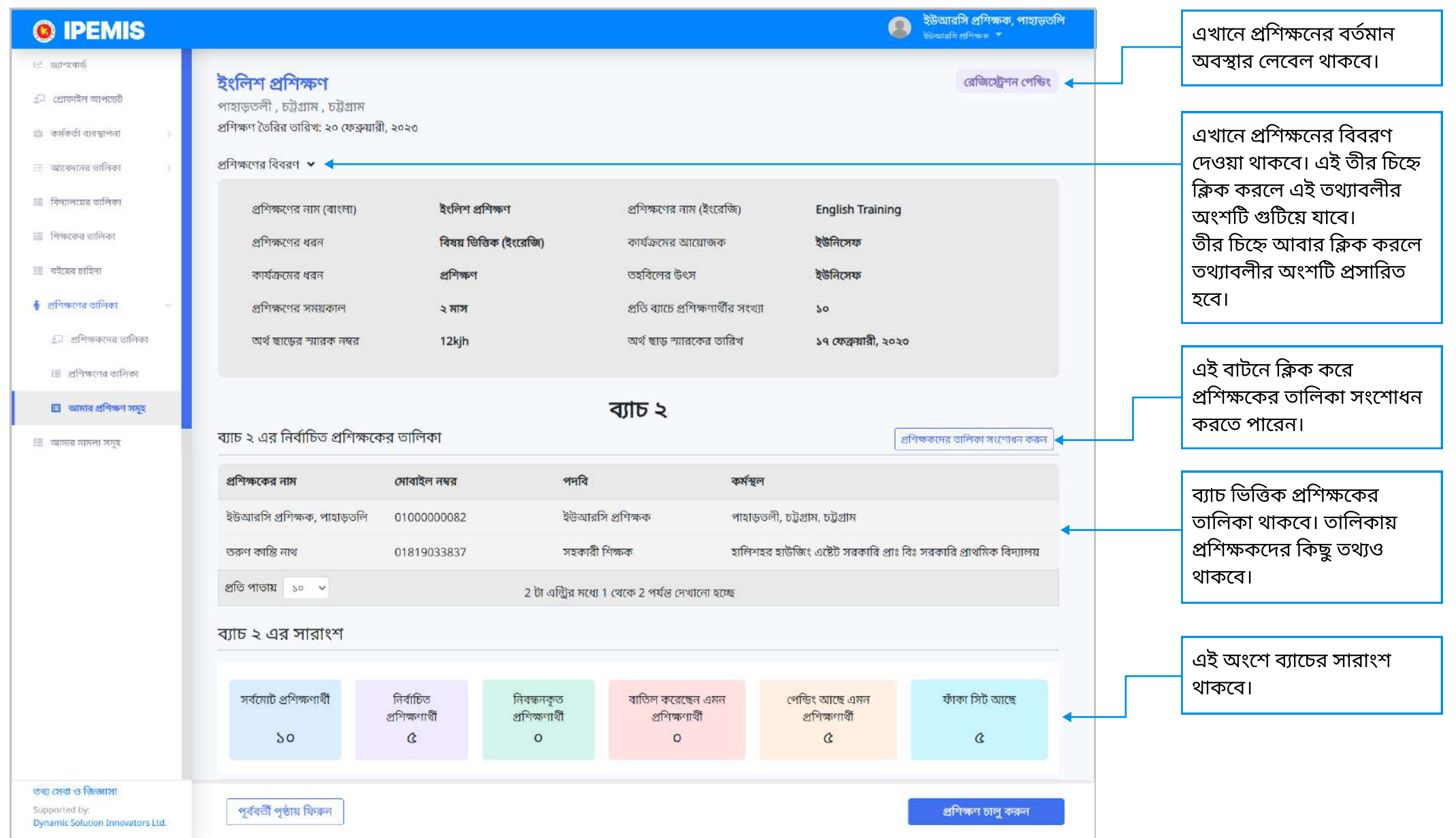

# প্রশিক্ষণের বিবরণ দেখব কোথায়?

আগের পেইজের নিচে প্রশিক্ষণের বাকি তথ্য থাকবে।

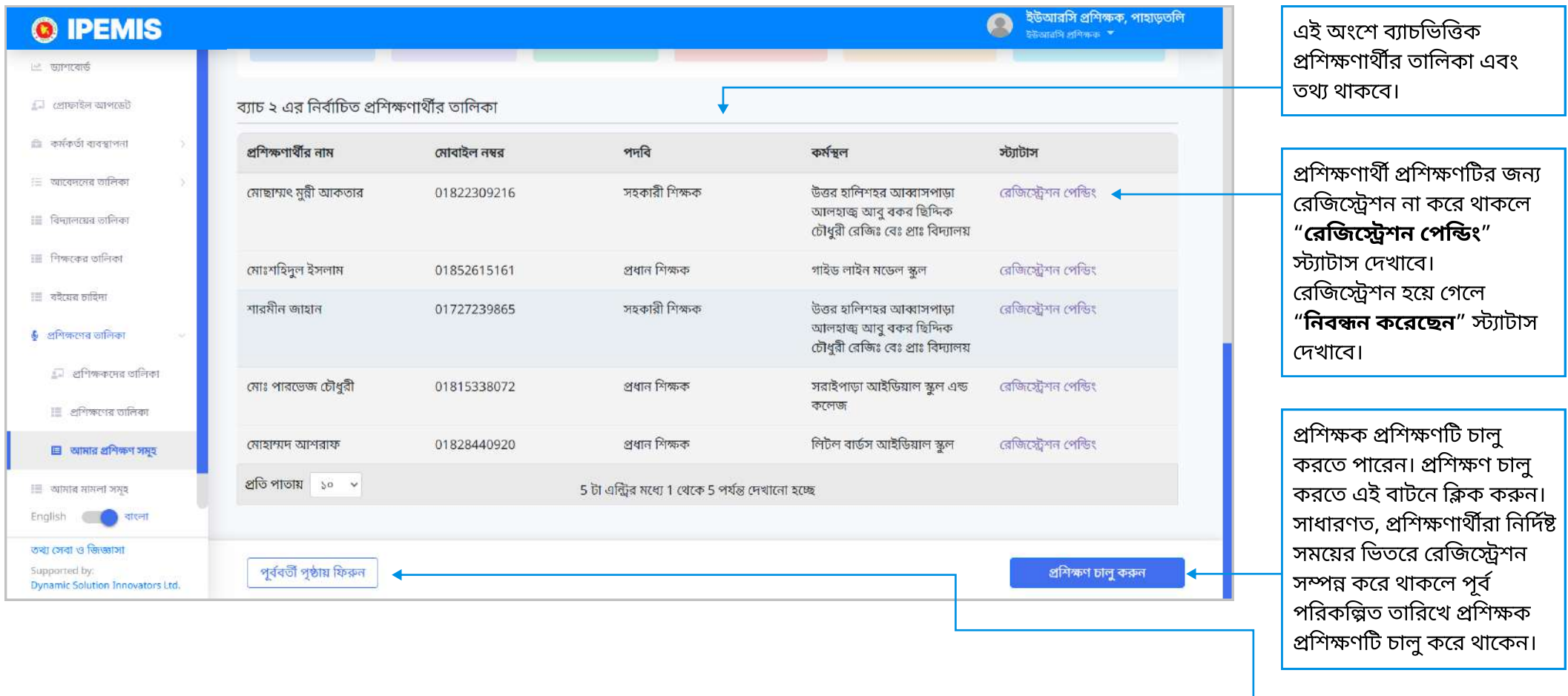

পূৰ্ববৰ্তী পৃষ্ঠায় ফিরতে এই বাটনে ক্লিক করুন

## প্রশিক্ষণের বিবরণ দেখব কোথায়? | চলমান প্রশিক্ষণ

#### এই পেইজে প্রশিক্ষণের ব্যাচ ভিত্তিক তথ্য দেখা যাবে।

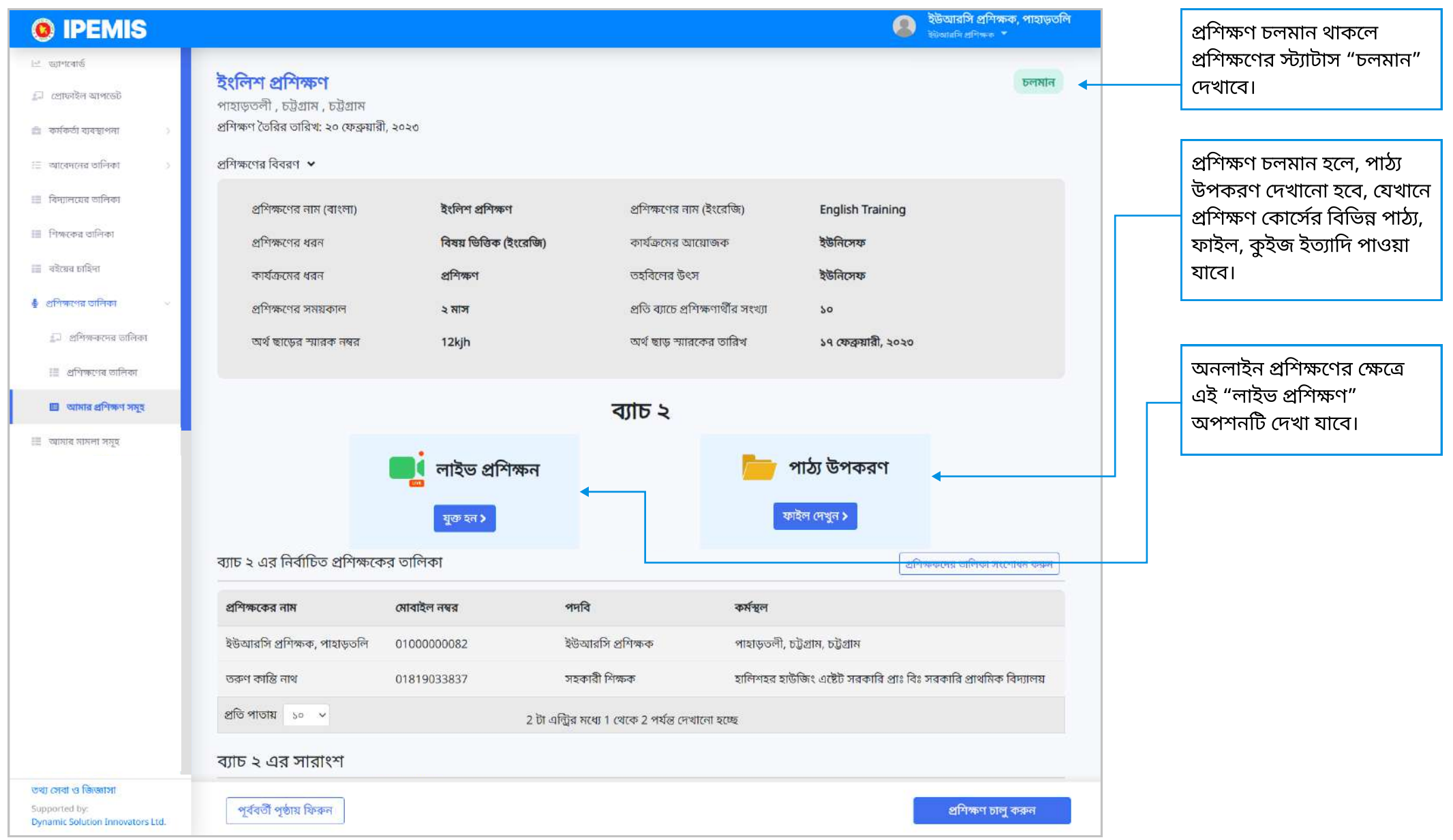

ব্যাচ ভিত্তিক প্রশিক্ষনের বিবরণ পৃষ্ঠায় প্রশিক্ষক সংশোধনের অপশন পাওয়া যাবে।

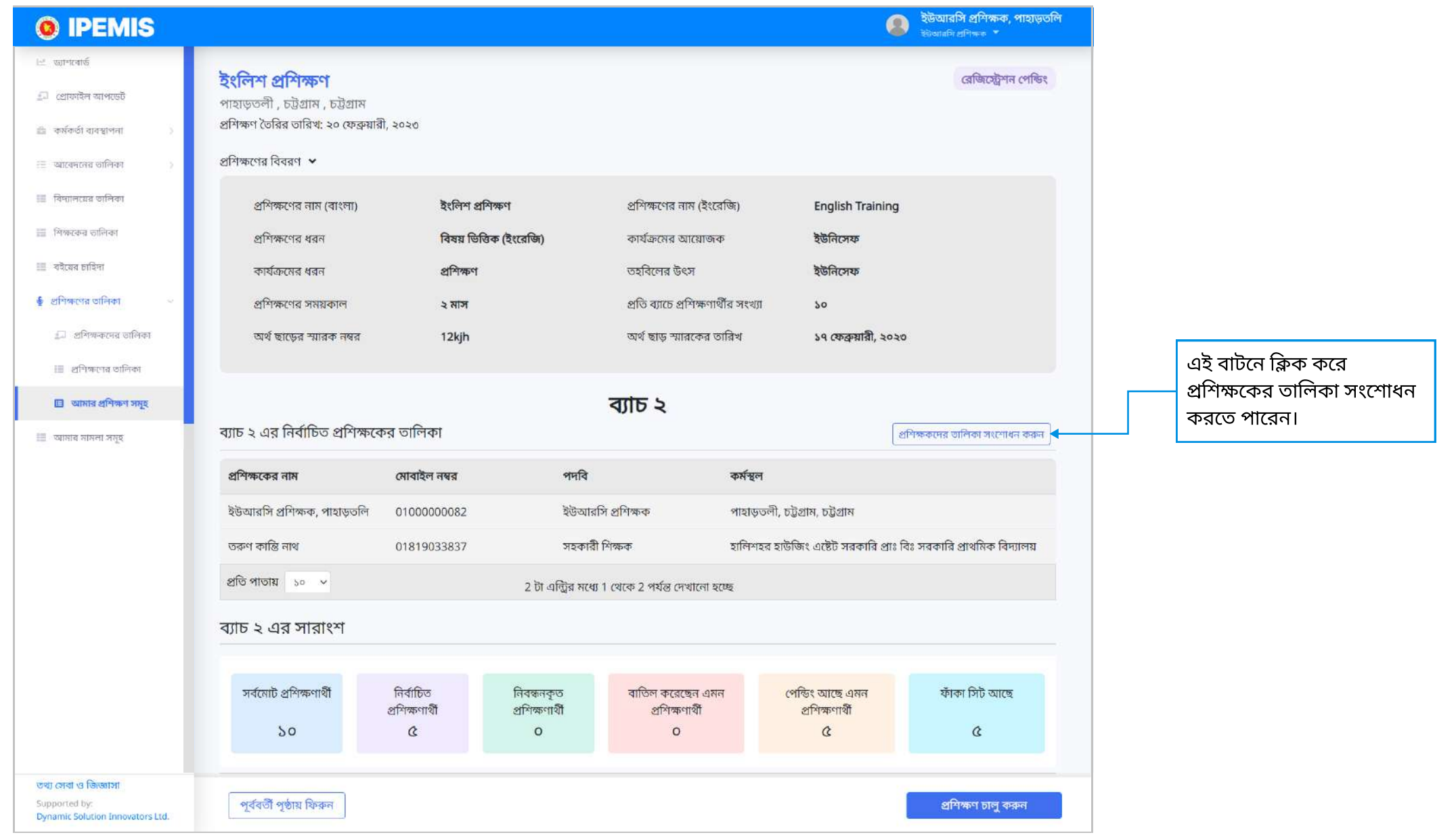

প্রশিক্ষক সংশোধন বাটনে ক্লিক করলে এই পৃষ্ঠায় আসা যাবে। নিচে স্ক্রল করলে সংশোধনের অপশন পাওয়া যাবে।

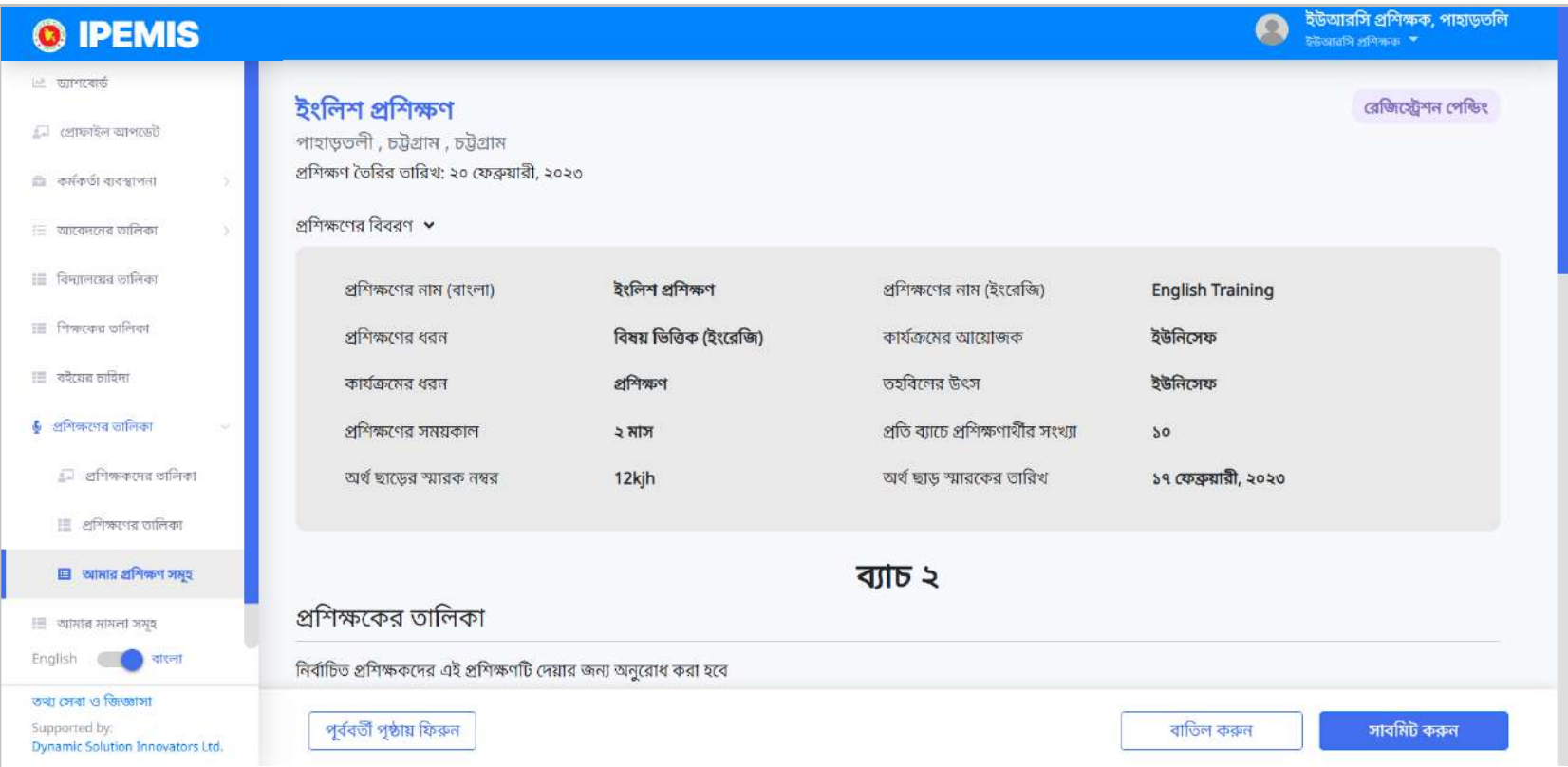

এই পৃষ্ঠায় এসে নিচে স্ক্রল করুন

এই পৃষ্ঠা থেকে প্রশিক্ষক সংশোধন করা যাবে। স্থানীয় প্রশিক্ষকদের তালিকা থাকবে এখানে।

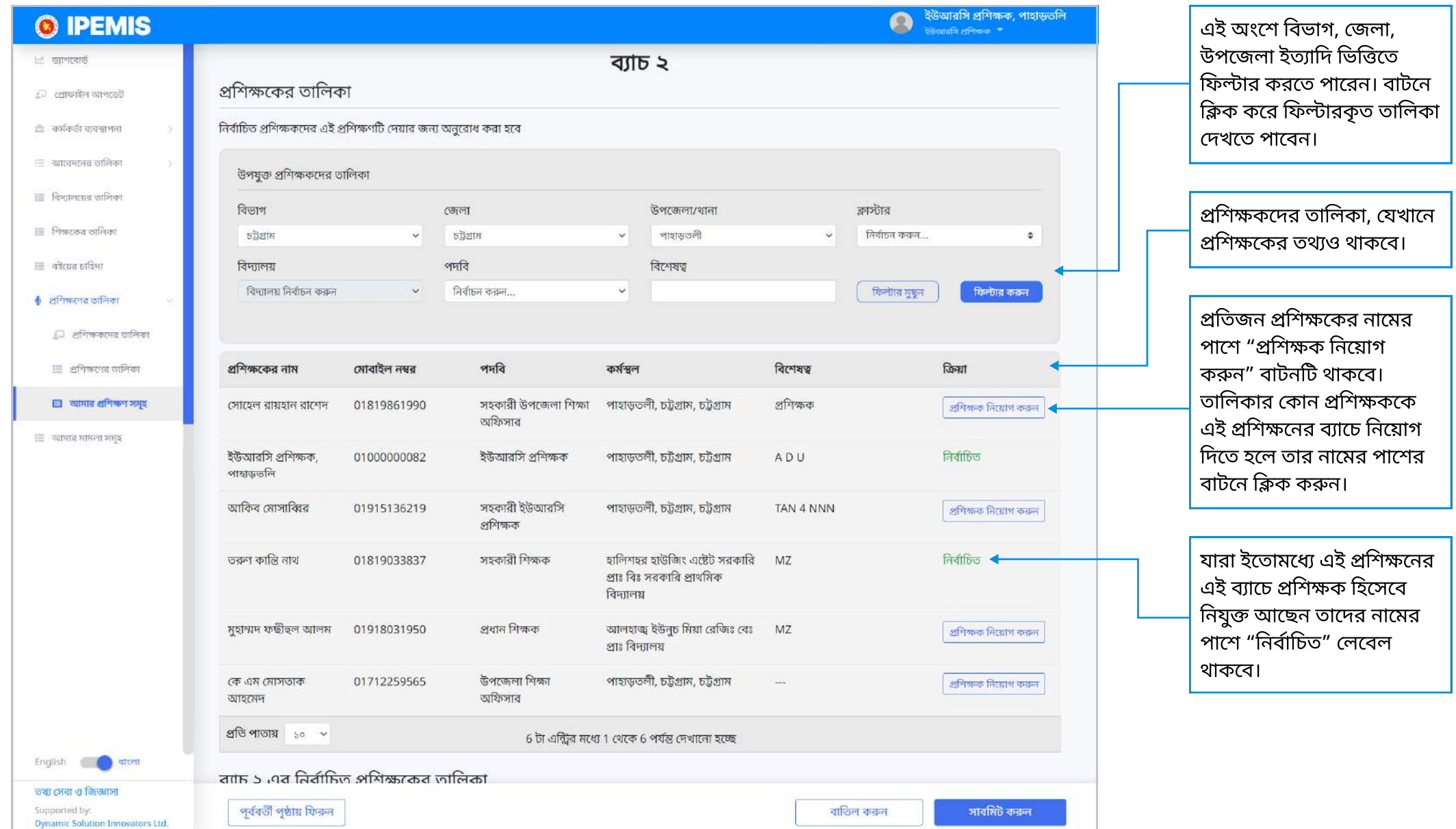

# প্রশিক্ষক সংশোধন করব কীভাবে?

পিটিআই এর ভেন্যুতে যতগুলো প্রশিক্ষণ তালিকাভুক্ত আছে তার তালিকা দেখা যাবে।

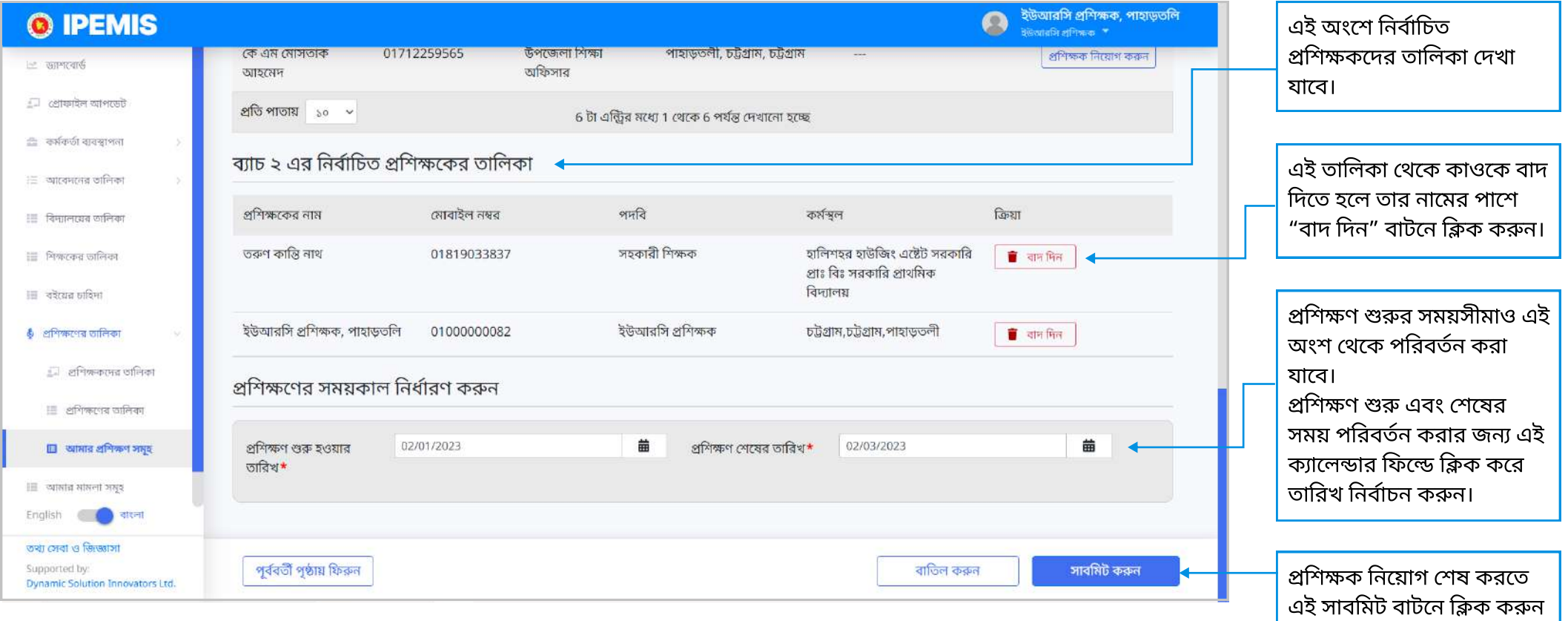

# প্রশিক্ষক সংশোধন করব কীভাবে?

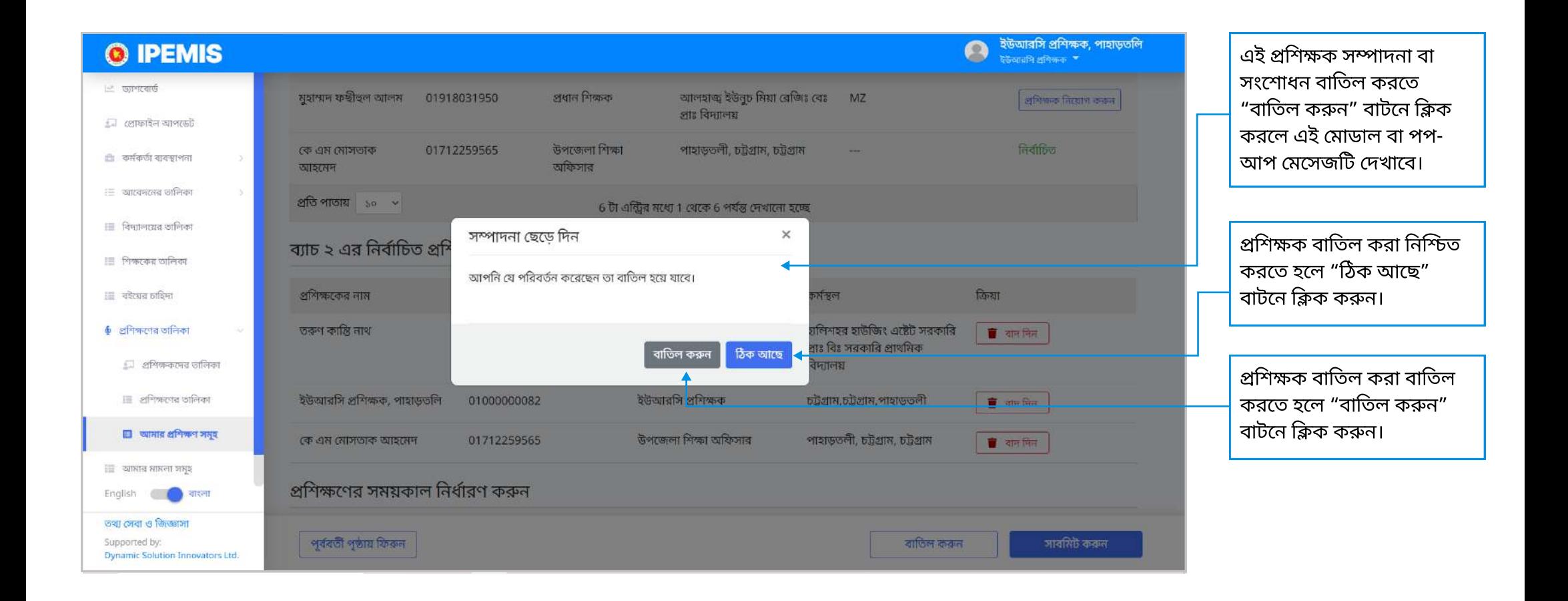

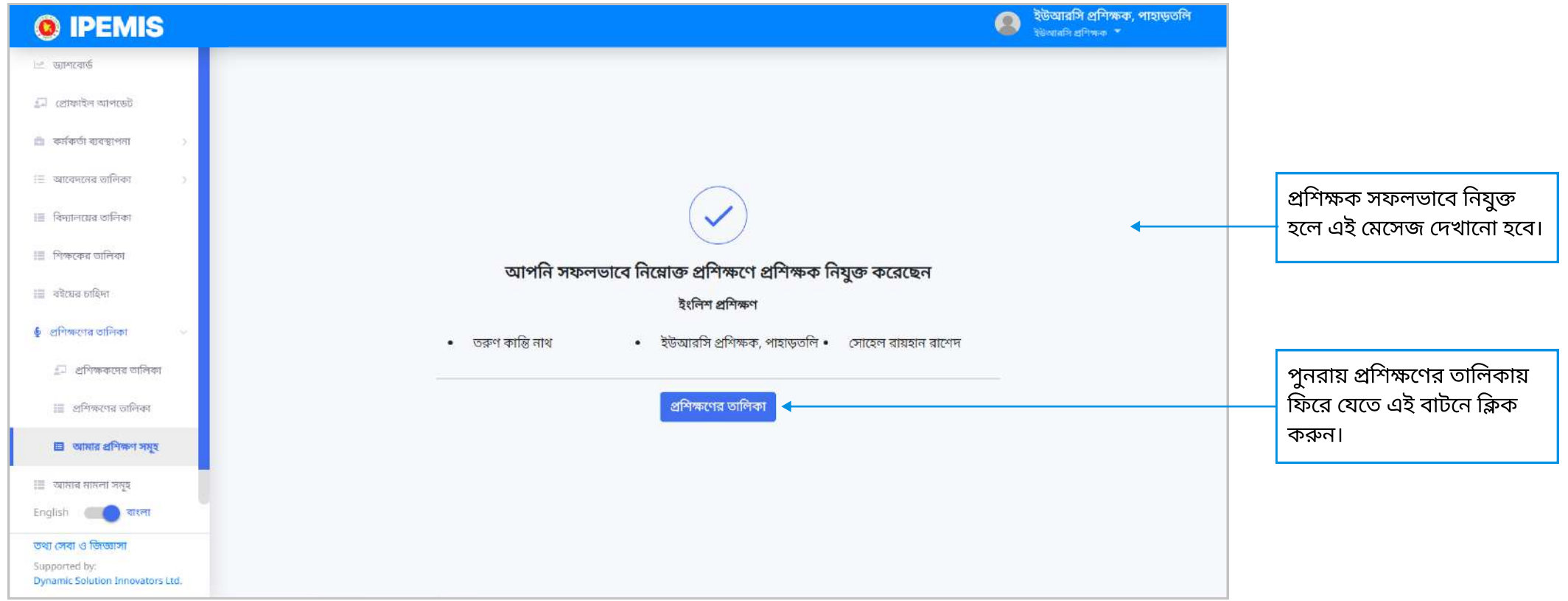

## LMS- এ কী কী থাকবে?

্অ্যাডমিন প্রশিক্ষণগুলো তৈরির সময়ে টেমপ্লেট ঠিক করে দিলে LMS এ অধিকাংশ অংশ সাজানো থাকবে।

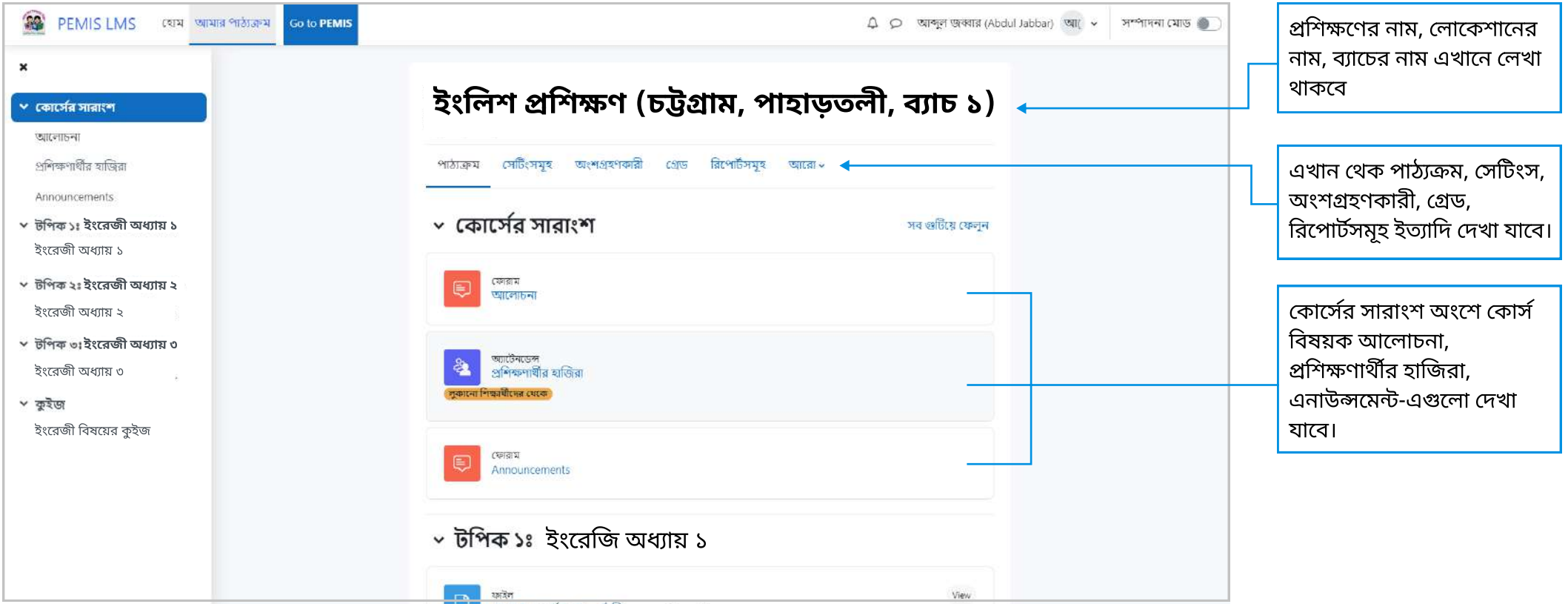

- $\blacktriangleright$  সাইডমেনুতে কোর্সের পাঠ্যসমূহ সাজানো থাকবে।
- $\blacktriangleright$  প্রতি টপিকের প্রতিটি ভাগে পাঠ্যসমূহ সাজানো থাকবে। যেমন পিডিএফ ফাইল, ভিডিও টিউটোরিয়াল ইত্যাদি।

#### LMS- এ কী কী থাকবে?

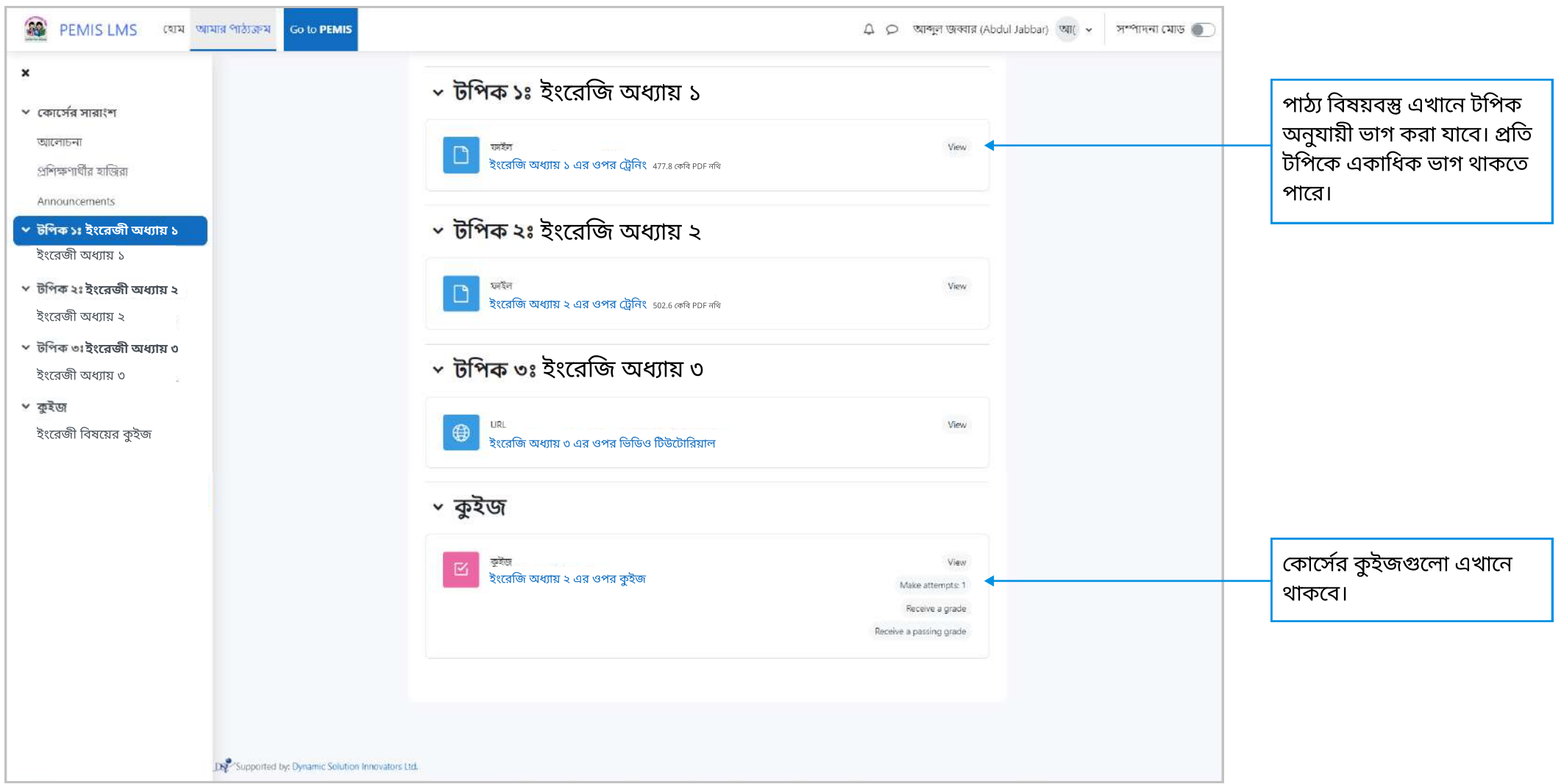

# LMS- এ কুইজ এর ফলাফল দেখব কোথায়?

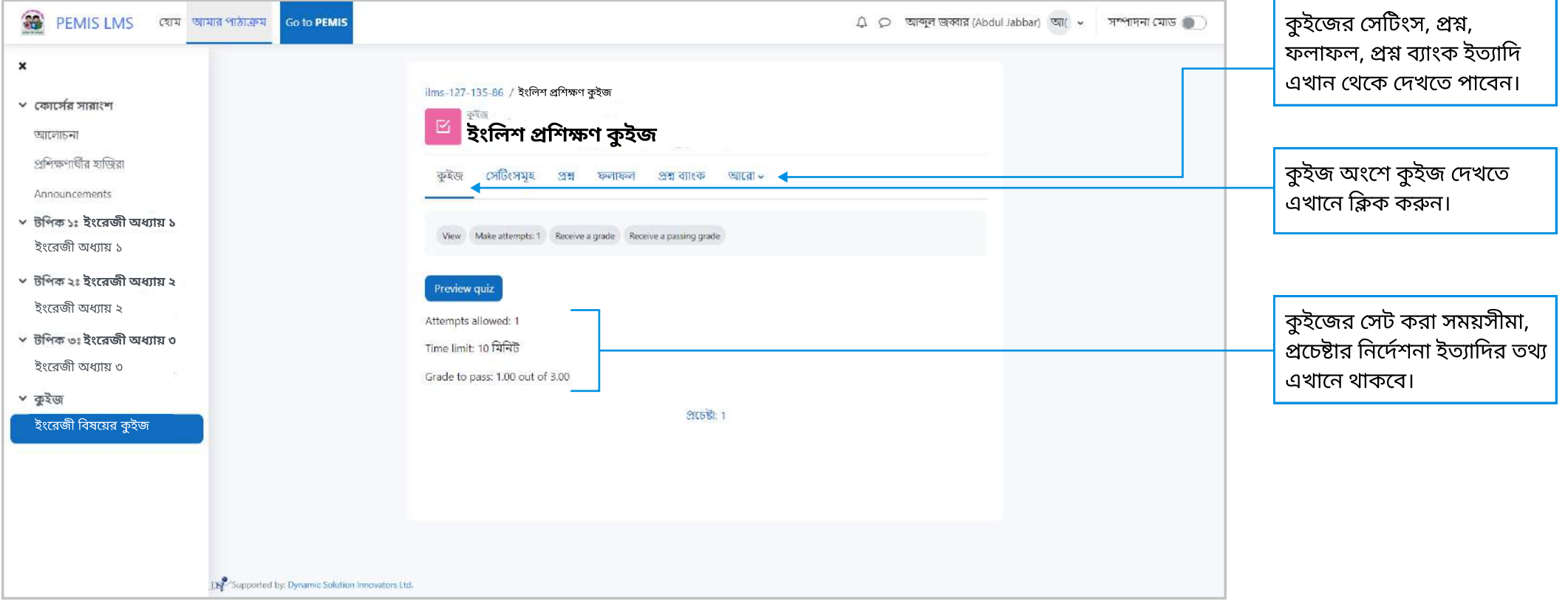

### LMS- এ কুইজ এর ফলাফল দেখব কোথায়?

#### কুইজের ফলাফল বারে ক্লিক করে এই পেইজে আসা যাবে।

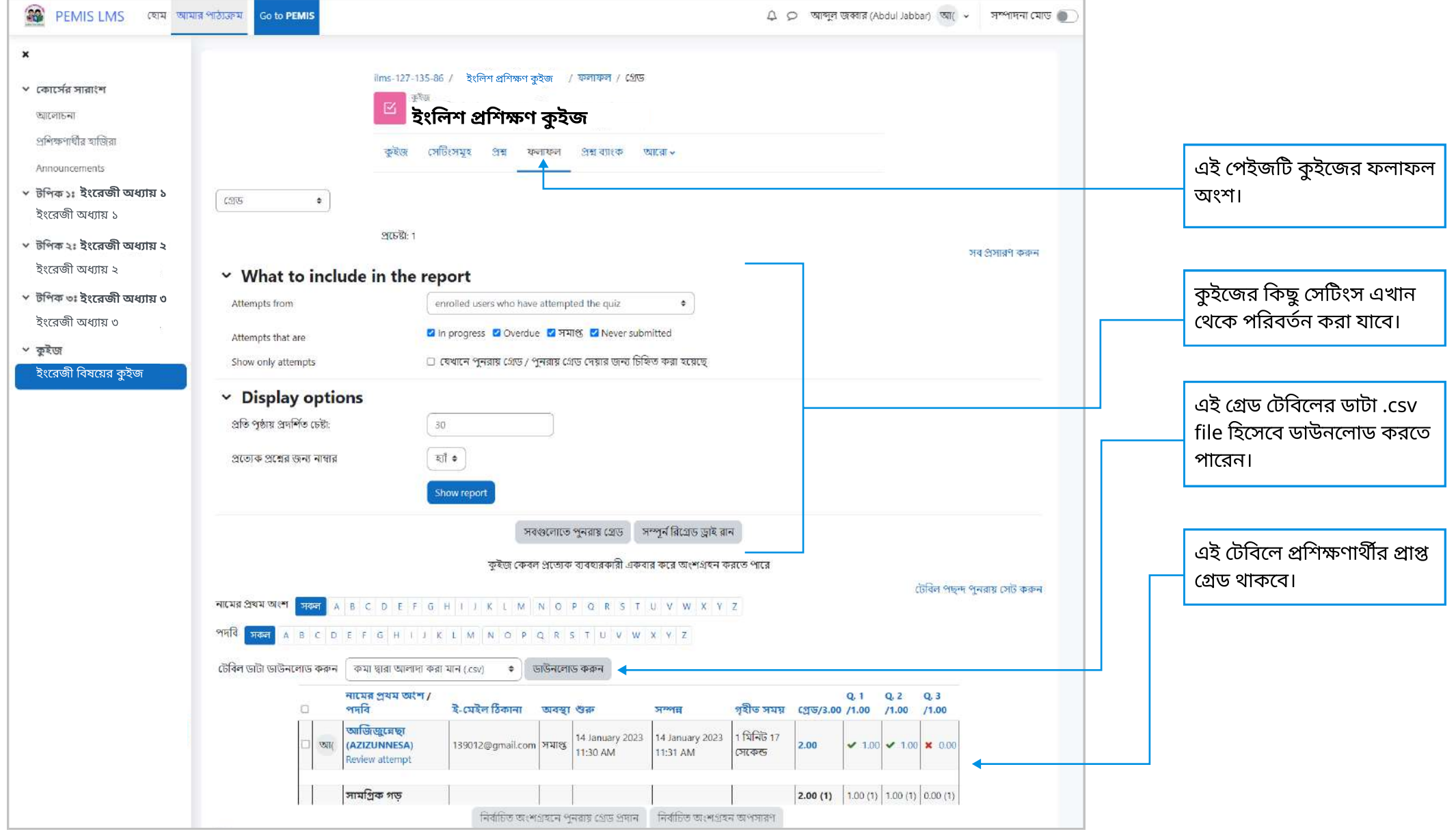

# LMS- এ কুইজ এর ফলাফল দেখব কোথায়?

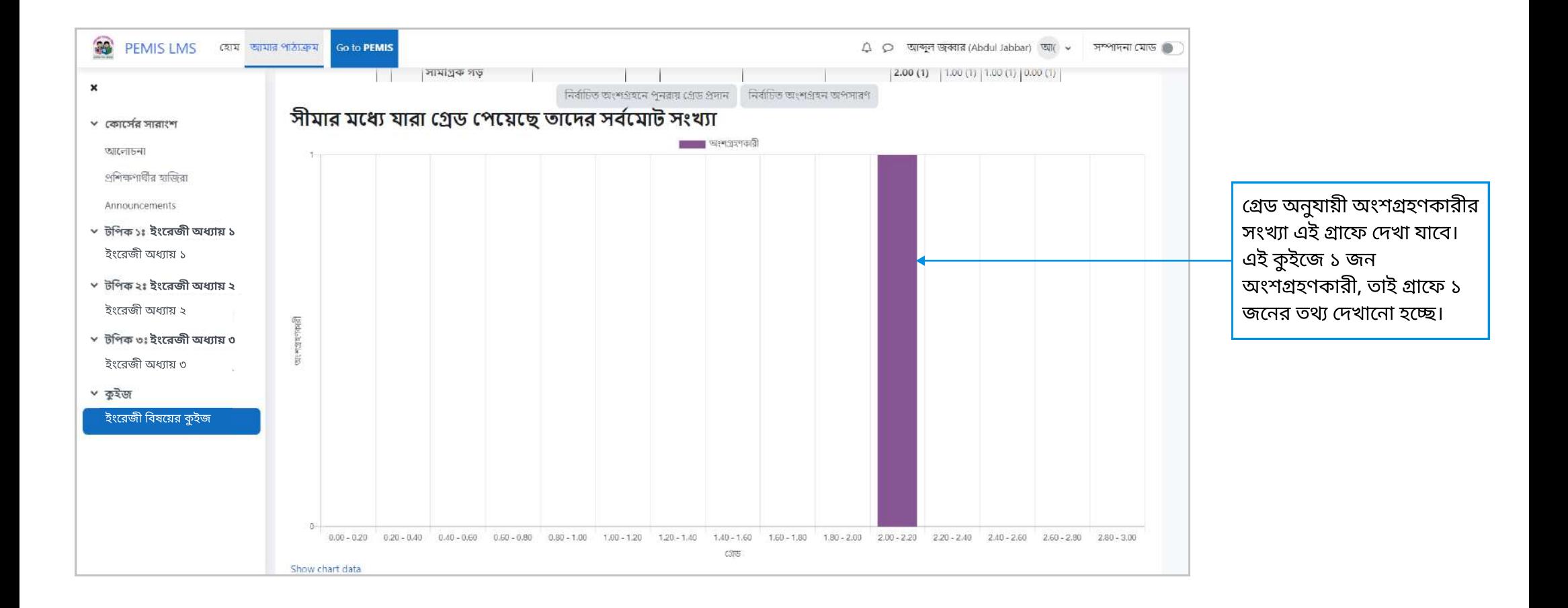

# LMS- এ প্রশিক্ষণার্থীদের হাজিরা দেখব কোথায়?

#### এই পৃষ্ঠা থেকে প্রশিক্ষণার্থীর হাজিরা দেখা যাবে।

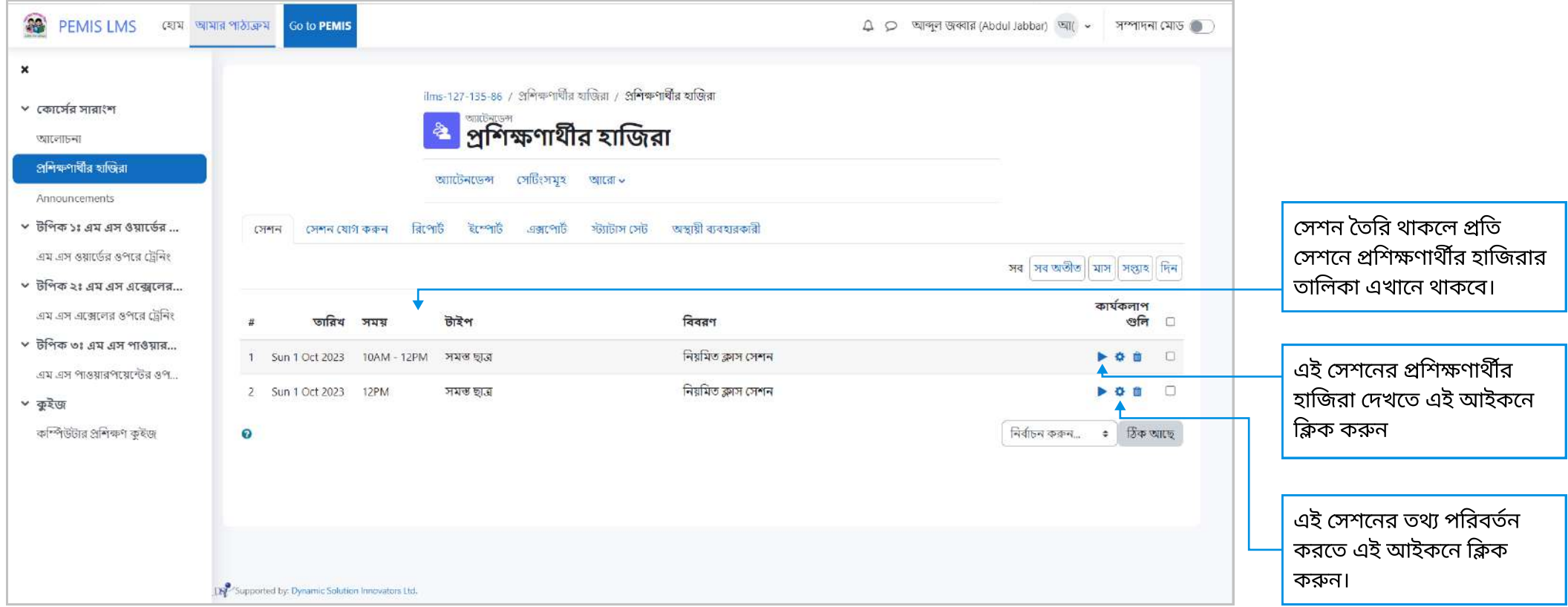

 $\blacktriangleright$  সাইডমেনুতে "কোর্সের সারাংশ" এর নিচে "প্রশিক্ষণার্থীর হাজিরা" তে ক্লিক করলে এই পৃষ্ঠায় আসা যাবে।

# LMS- এ প্রশিক্ষণার্থীদের হাজিরা দেখব কোথায়?

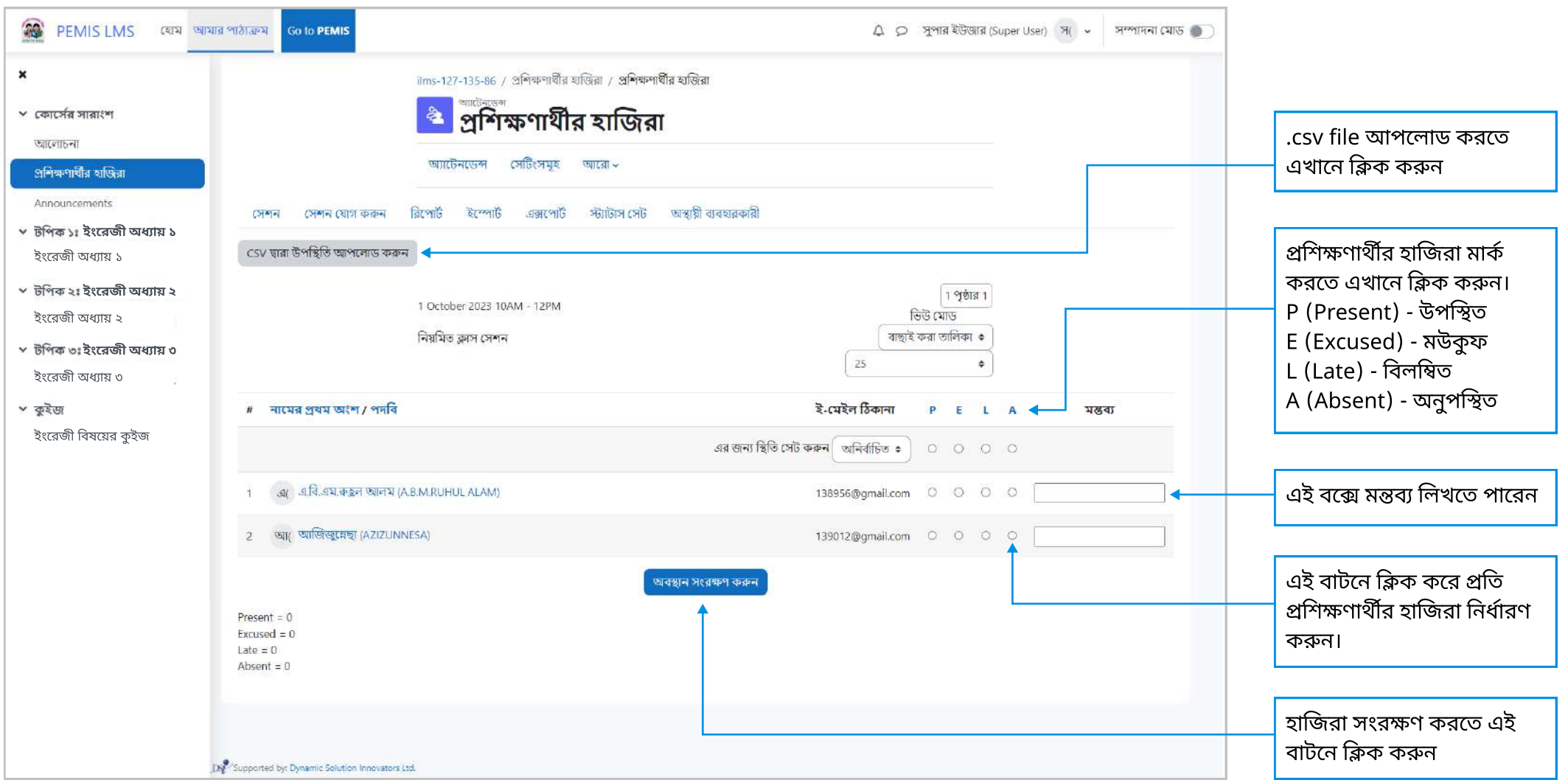

# ট্রেনিং শেষ করব কীভাবে?

ট্রেনিং এর কোর্স সমূহ সম্পন্ন হয়ে গেলে প্রশিক্ষক ট্রেনিং সমাপ্ত করে দেবেন।

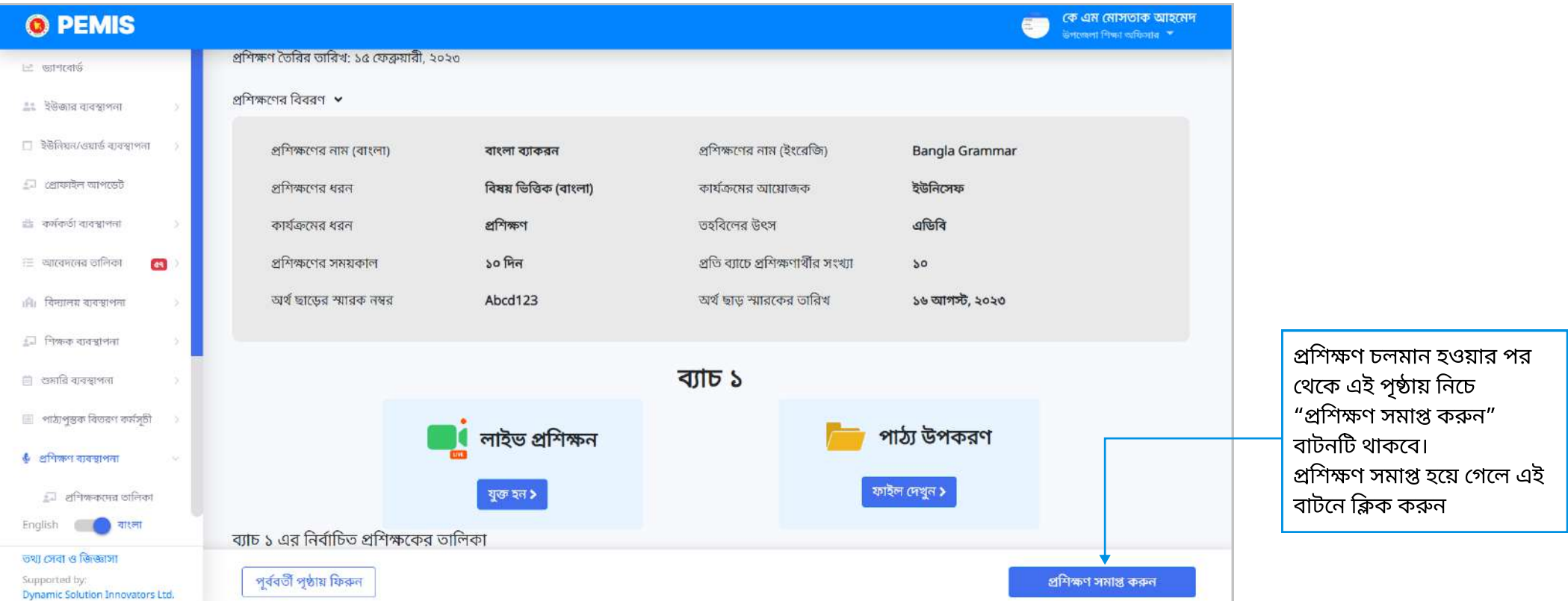

প্রশিক্ষন সমাপ্ত করার পর ২৪ ঘণ্টার মধ্যে প্রশিক্ষনটি আবার শুরু করা যাবে। <mark>উল্লেখ্য</mark>ঃ প্রশিক্ষণ শেষের ২৪ ঘণ্টার মধ্যে প্রশিক্ষণার্থীর প্রোফাইলে এই প্রশিক্ষনের তথ্য আপডেট হয়ে যাবে।

# ট্রেনিং শেষ করব কীভাবে?

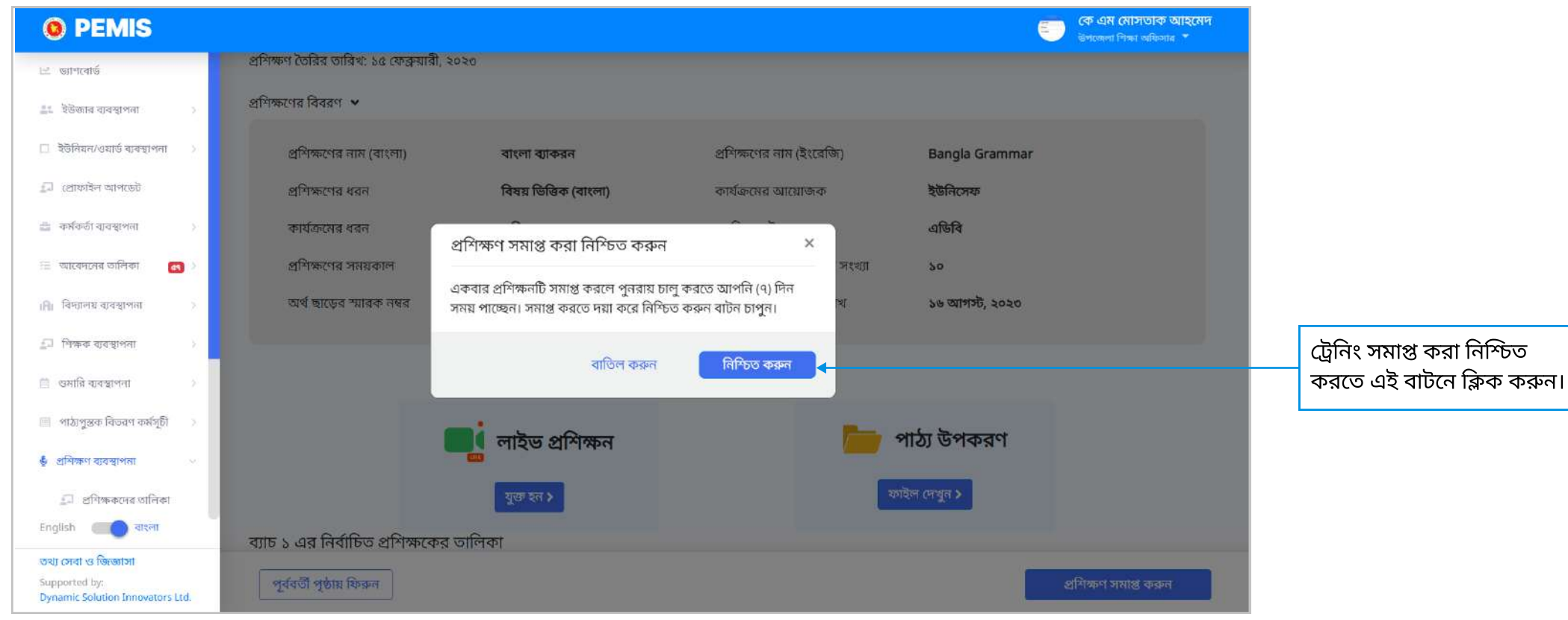

▶ প্রশিক্ষন সমাপ্ত হয়ে গেলে প্রশিক্ষনের অবস্থা "সম্পন্ন" দেখাবে।

#### সমাপ্ত